# **การรายงานตัวชี้วัดผานระบบ Web KPI**  ของจังหวัดสระแก้ว

#### ขั นตอนการรายงานข้อมูล ֺ<u>֚</u>

1. กลุ่มงานส่งชื่อผู้ทําการบันทึกข้อมูล 1 คน ต่อ 1 กลุ่มงาน

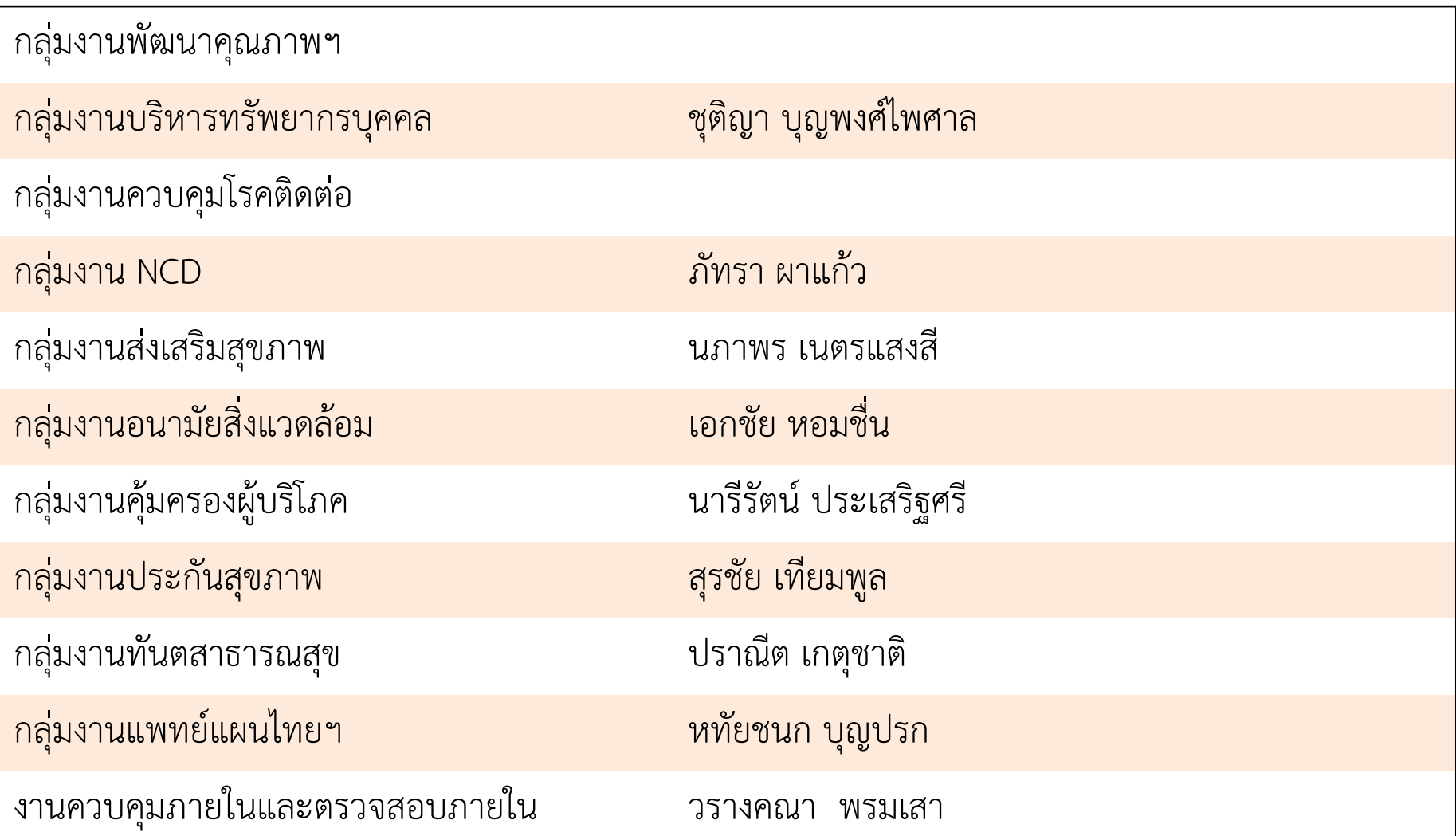

**. เขา website <http://team.sko.moph.go.th/kpi>**

## **. Log in เขาระบบ ดวย ID รหัสประชาชน 13 หลัก และ Password ที่ใชเขาระบบสารบัญของสสจ.**

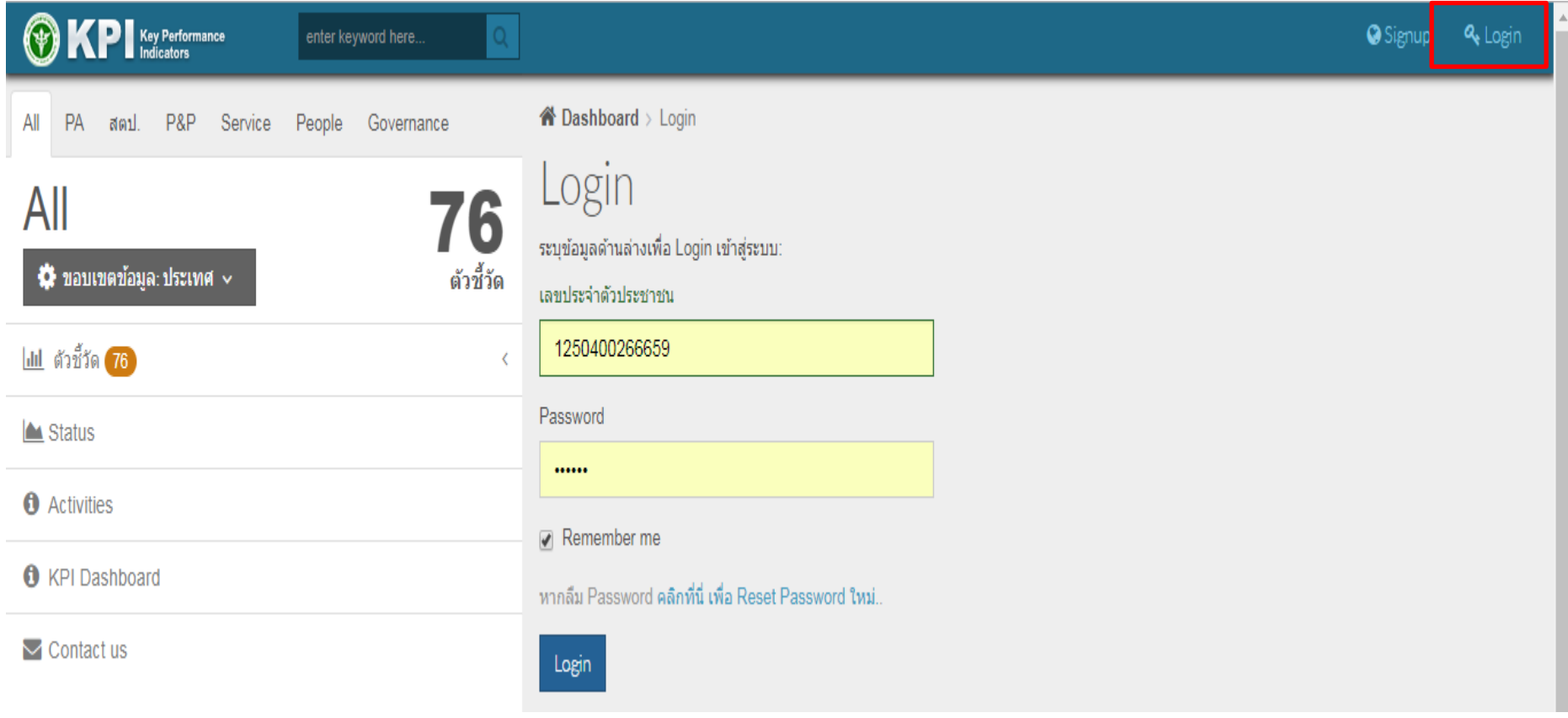

### 4. การบันทึกขอมูลเลือกที่รายการตัวชี้วัดดานซาย **(1)**เลือกตัวที่วัดที่ตองการ บันทึกแลวเลือก **(2)**รายงานผลการดําเนินงาน

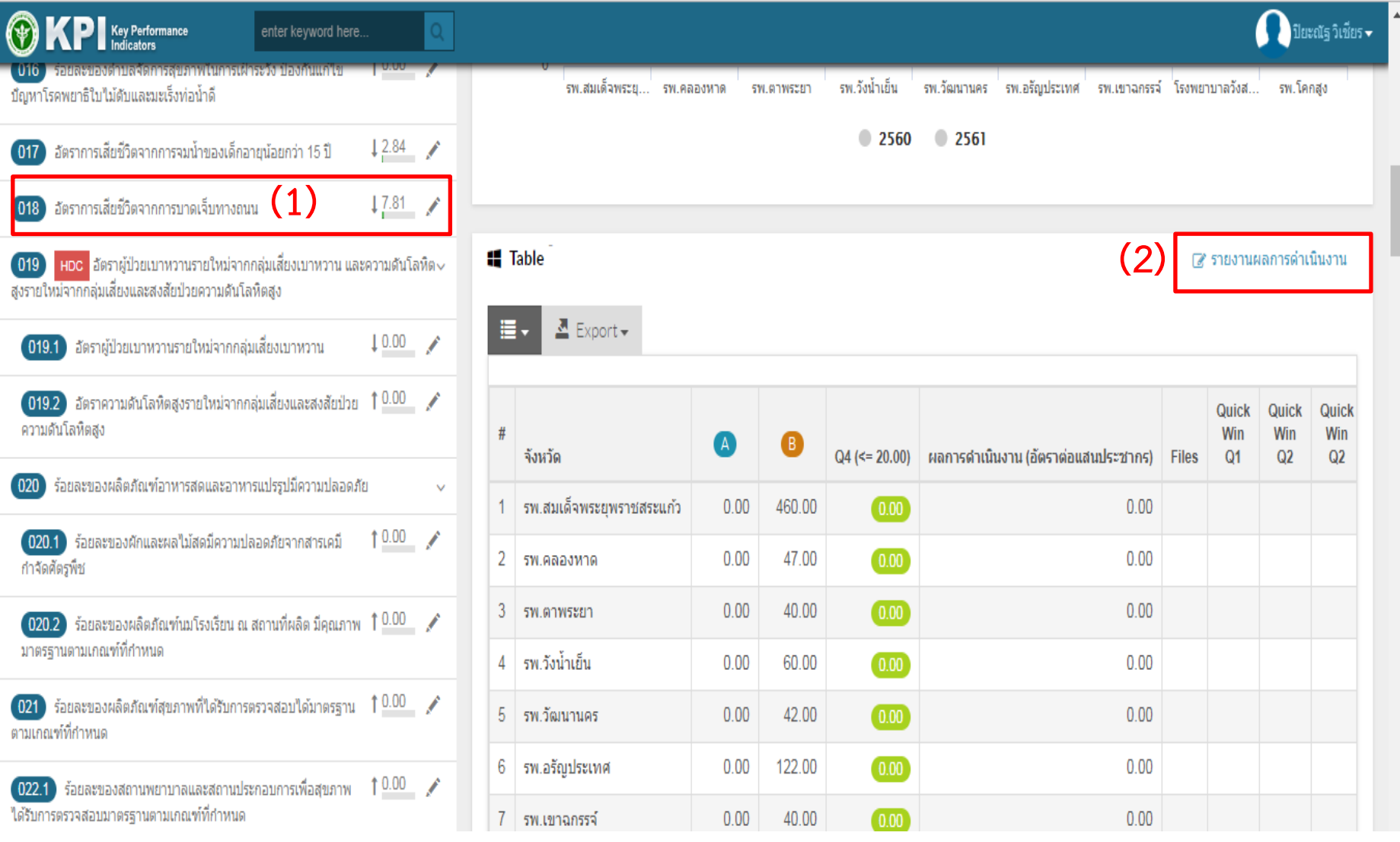

#### 5. การรายงานผล **(1)**เลือกรายการตัวแปรที่จะรายงาน **(2)**กรอกขอมูล ตัวเลข และ**(3)**กดปุม APPLY

- ร้อยละโรงพยาบาลศูนย์, โรงพยาบาลทั่วไป,โรงพยาบาลสังกัดกรมการแพทย์,กรมควบคุมโรค และ กรมสุขภาพจิต มีคุณภาพมาตรฐานผ่านการรับรอง HA ขั้น 3 **II** Data

้แสดง 1 ถึง 3 จาก 3 ผลลัพธ์

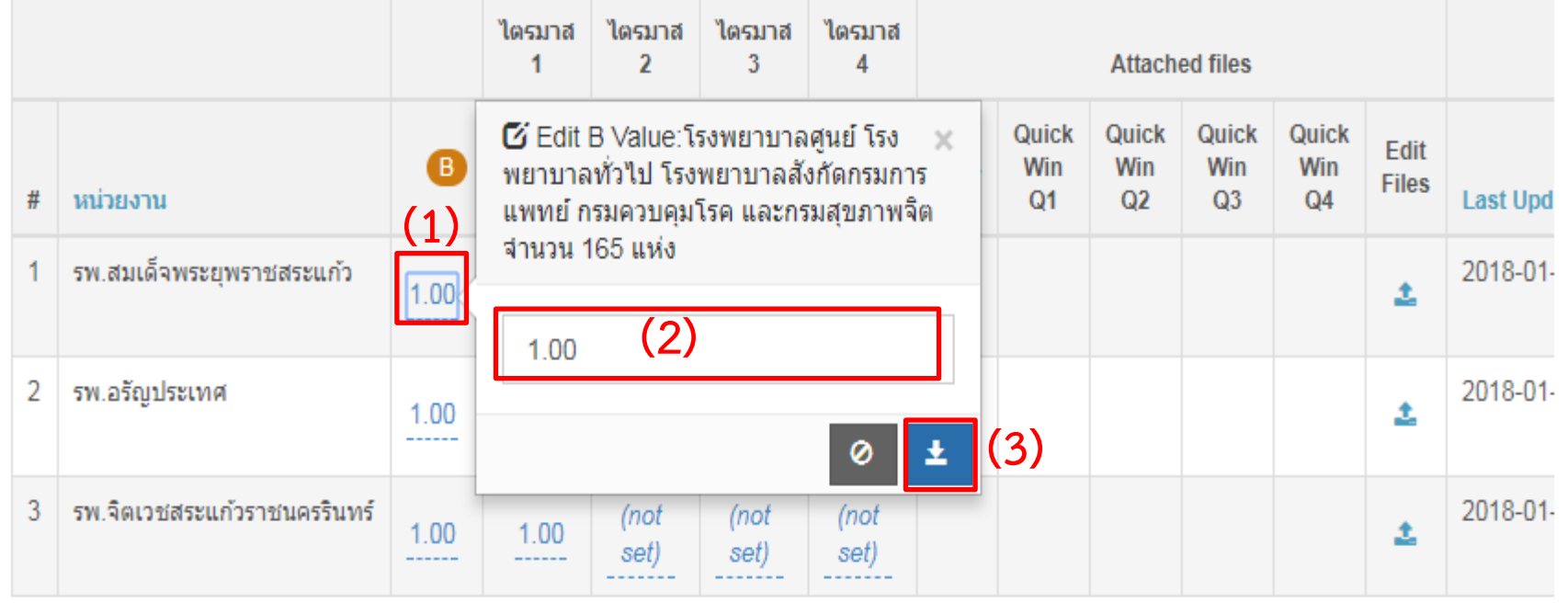

Þ.

กลับไปยังรายงาน KPI >>

### 6. ในกรณีที่ต้องการรายงานผลการดําเนินงาน รายละเอียดกิจกรรม Small success หรือหมายเหตุต่างๆ ให้เลือกรายการตามรูป และ สามารถเข้าไป Note หรือแทรกไฟล์ และรูปภาพกิจกรรมได้

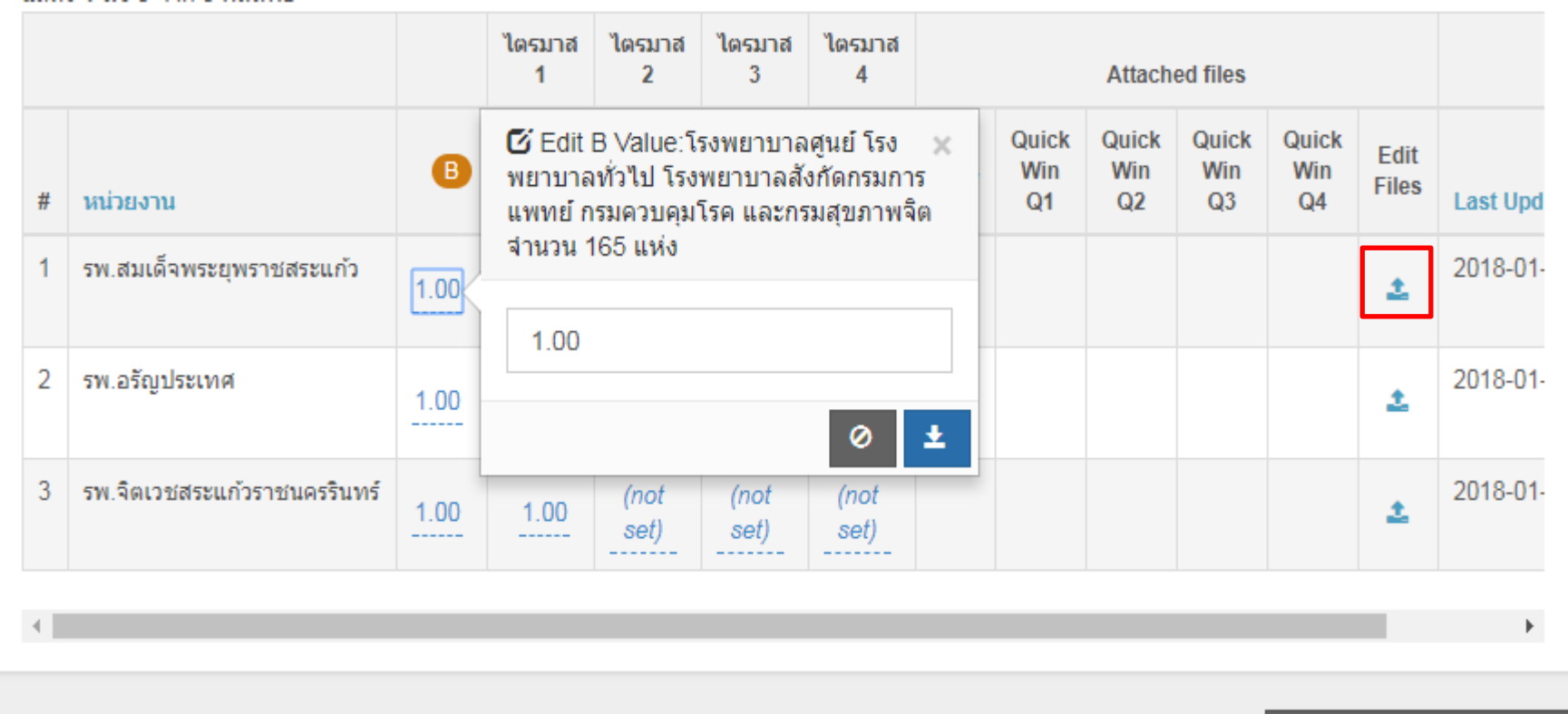

7. ให้**ตัดข้อมูลทุกวันที่ 25 ของเดือน** และทำการ **Update** ข้อมูล **Property of the contract of the contract of the contract of the contract of the contract of the contract of the contract of the contract of the contract of the contract of the contract of the contract of the contract of t Property of the contract of the contract of the contract of the contract of the contract of the contract of the contract of the contract of the contract of the contract of the contract of the contract of the contract of t ผลการดําเนินงานที่รับผิดชอบภายในวันที่ 30 ของทุกเดือน \*หมายเหตุ ข้อมู ล จากHDC อย่ในขั้นตอนการดึงข้อม ู ู ลมาใส่**